## **Infrascale - Select a backup and access it via VNC**

- 1. Login to **Infrascale Management Console**
- 2. Go to **'Boot' tab**
- 3. In the **'Overview' subtab**, right click on the **server name** and select **'Boot'** in the list.

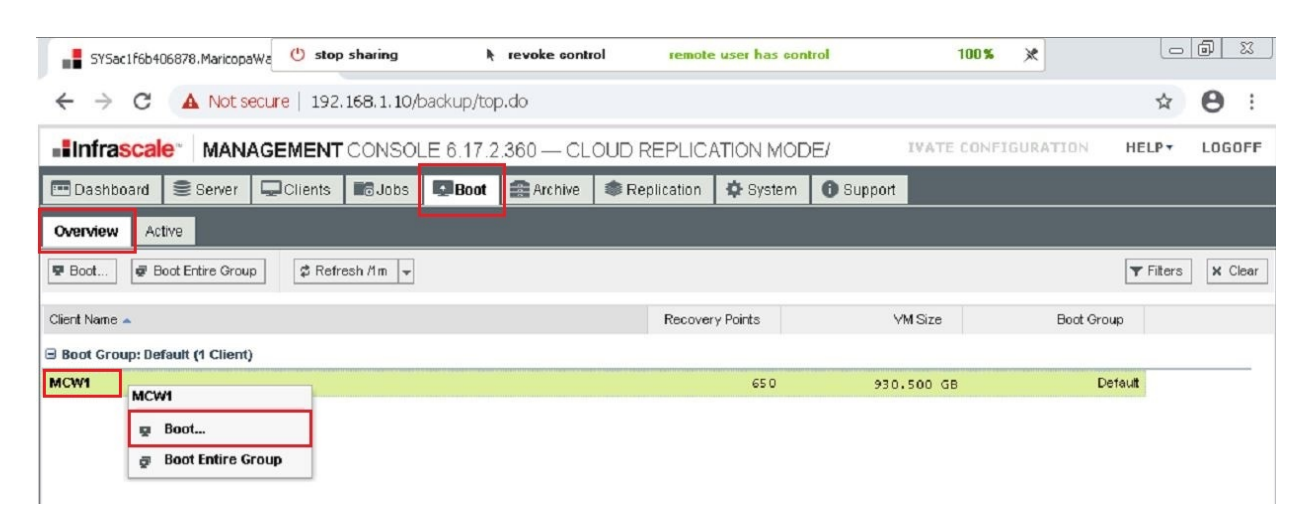

4. A new window will appear allowing you to select a backup organized according to date.

### **Local Boot Wizard**

Boot is intended to be an easy and efficient disaster recovery solution to get your system running as soon as possible.

0 / 2 boot instances are currently in use.

#### **Select Recovery Point to Boot From:**

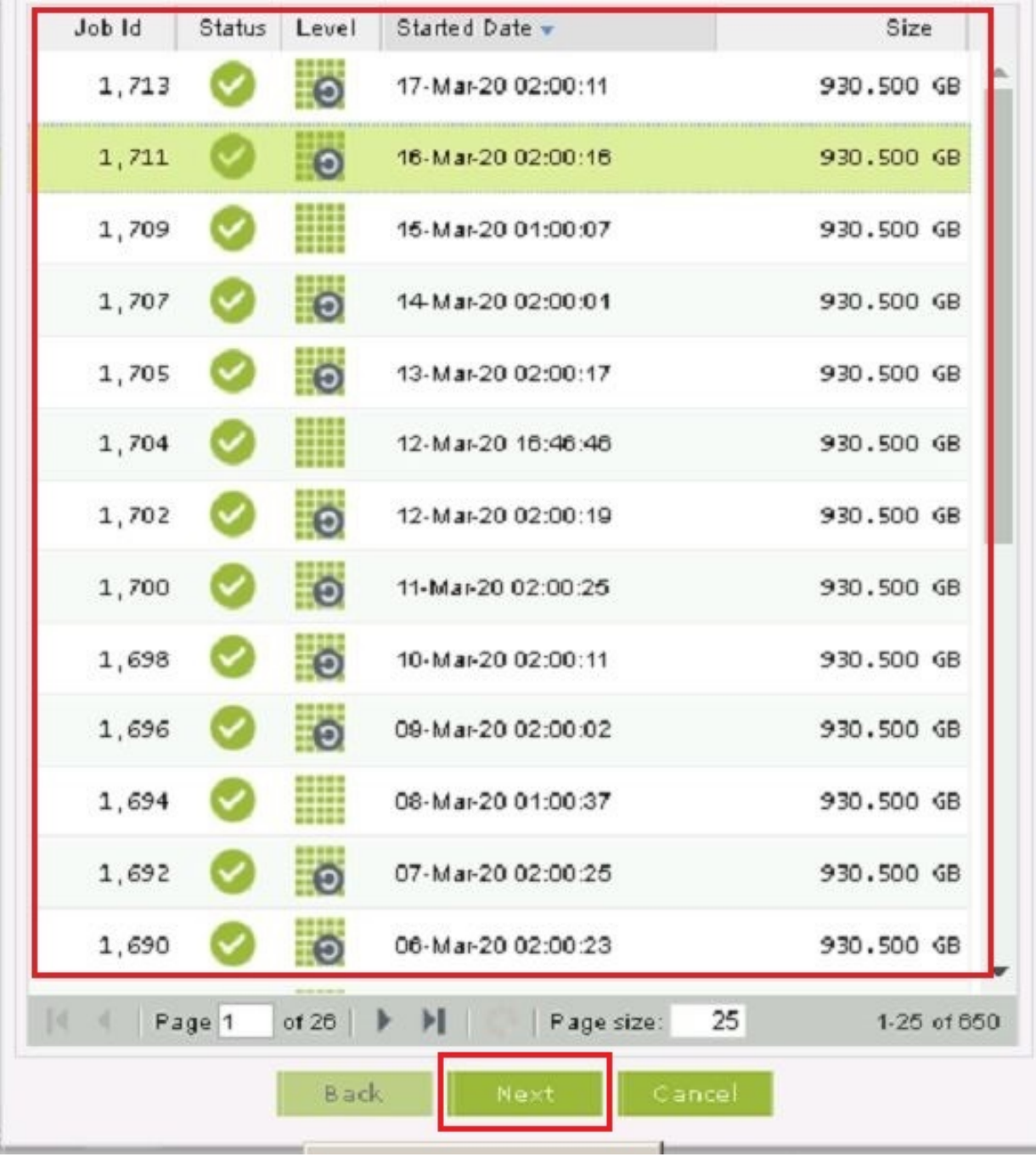

- 5. So go ahead and **select a backup** and hit **'Next' button.**
- 6. In the next window, you have an option to **set a name** to the backup server that you are trying to boot.

Page 2 / 8

**(c) 2024 Marvin Corilla <marvinc@futuredigital360.com> | 2024-05-09 06:58**

[URL: https://faq.futuredigital360.com/index.php?action=artikel&cat=1&id=28&artlang=en](https://faq.futuredigital360.com/index.php?action=artikel&cat=1&id=28&artlang=en)

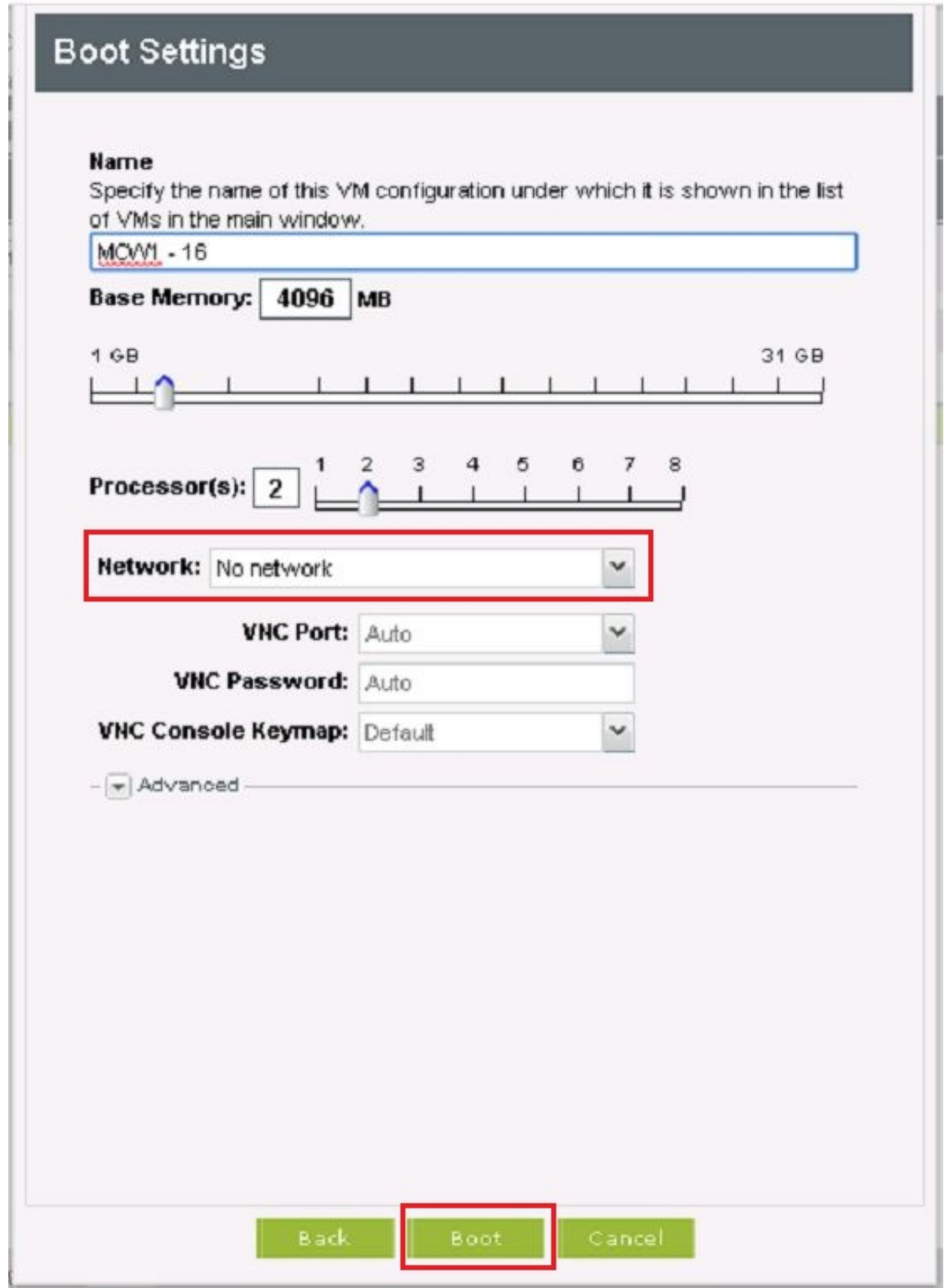

- 7. Under **'Network' dropdown list**, select **'No Network'** and click **'Boot' button**.
- 8. Still under **'Boot' tab**, go to **'Active' subtab** and you will then see the backup that you are trying access together with the login details.

**(c) 2024 Marvin Corilla <marvinc@futuredigital360.com> | 2024-05-09 06:58**

[URL: https://faq.futuredigital360.com/index.php?action=artikel&cat=1&id=28&artlang=en](https://faq.futuredigital360.com/index.php?action=artikel&cat=1&id=28&artlang=en)

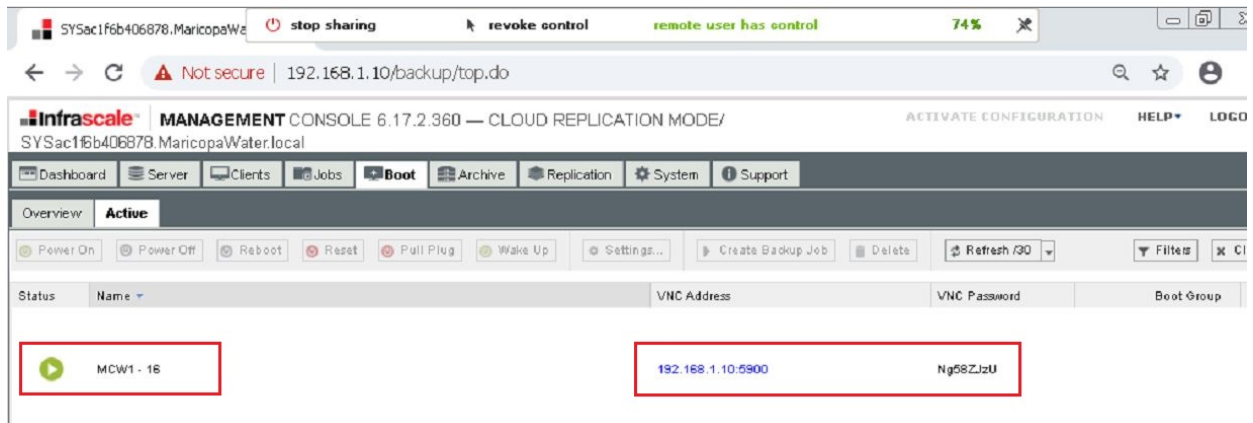

9. Then open the program **'VNCViewer'.**

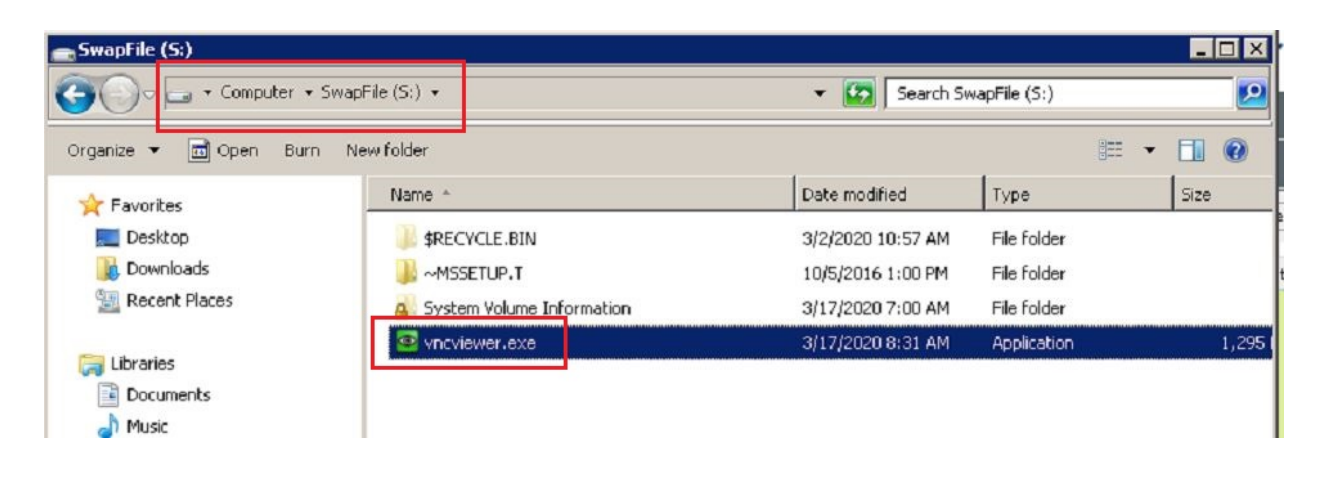

10. Enter the **'IP Address and the port'** exactly as shown in the **'Active' subtab** and click **'Connect' button.**

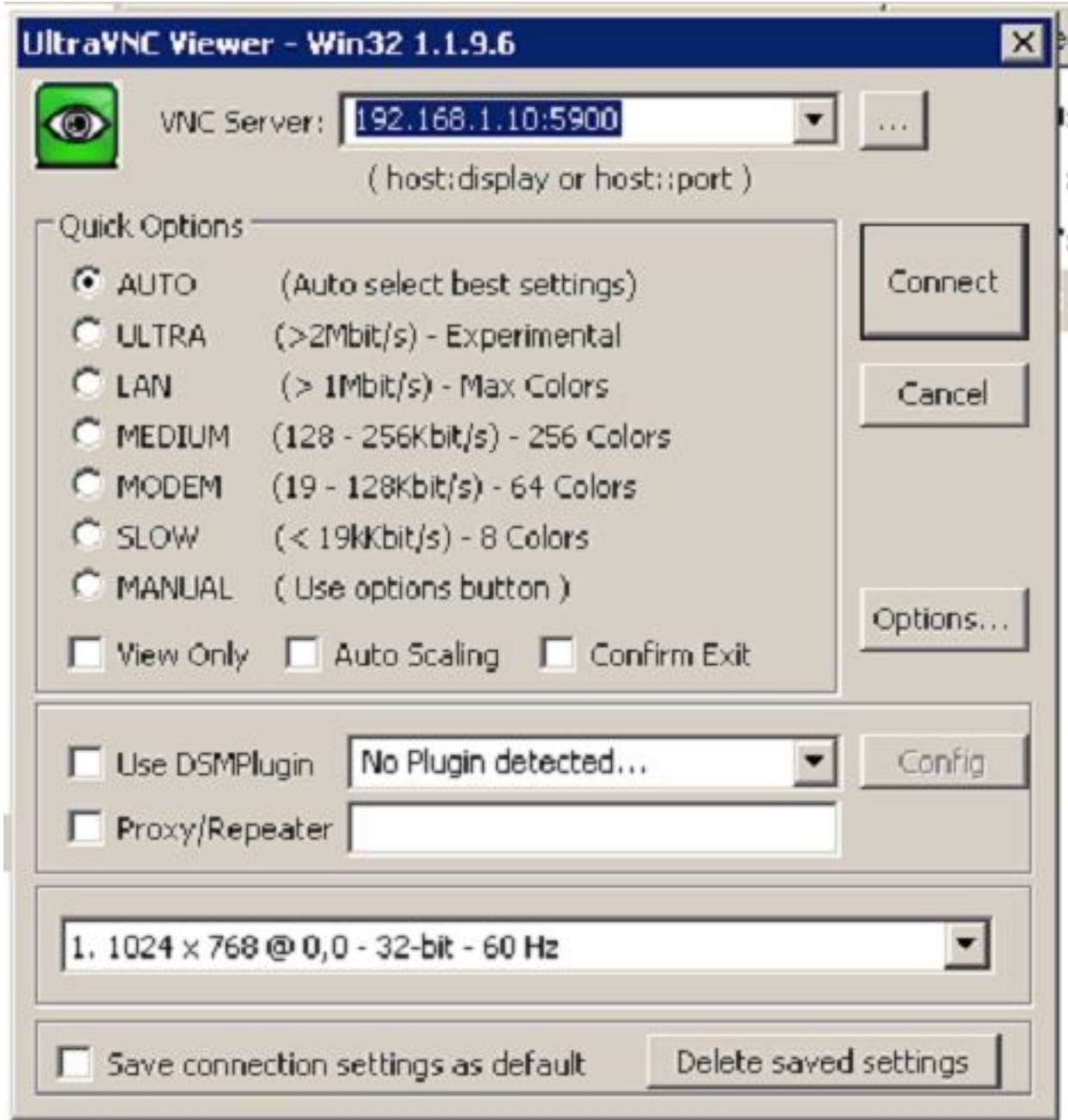

11. A small window will appear, enter the password and click the **'Logon' button**.

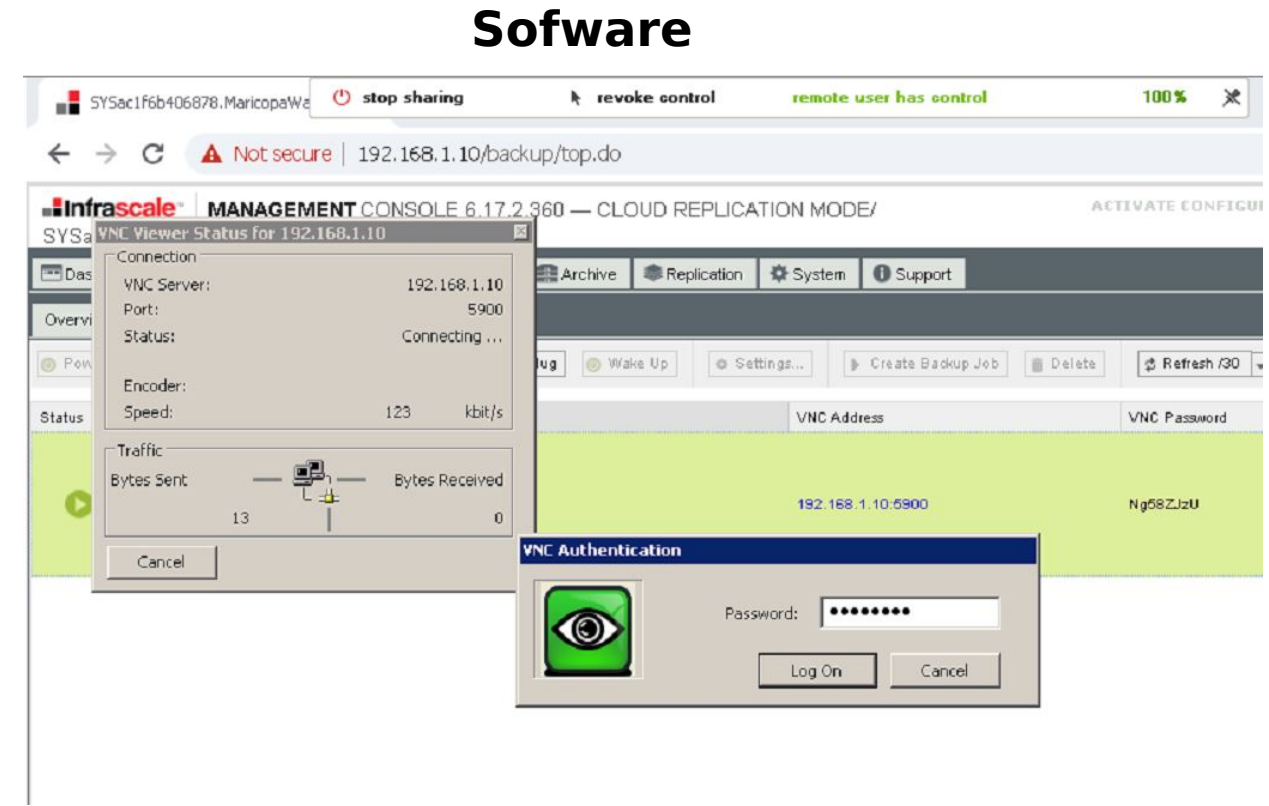

12. You will see something like what is shown in the screenshot below:

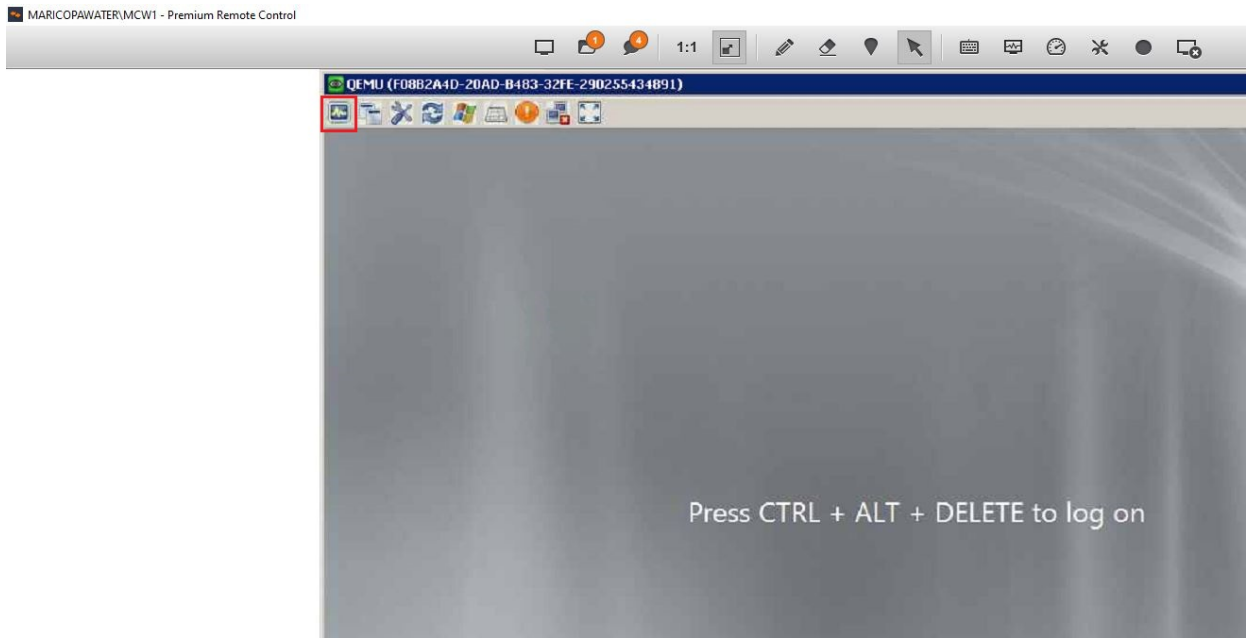

- 13. Click the first icon on the top left part of the VNC to take you to the server login page.
- 14. Enter the server password.

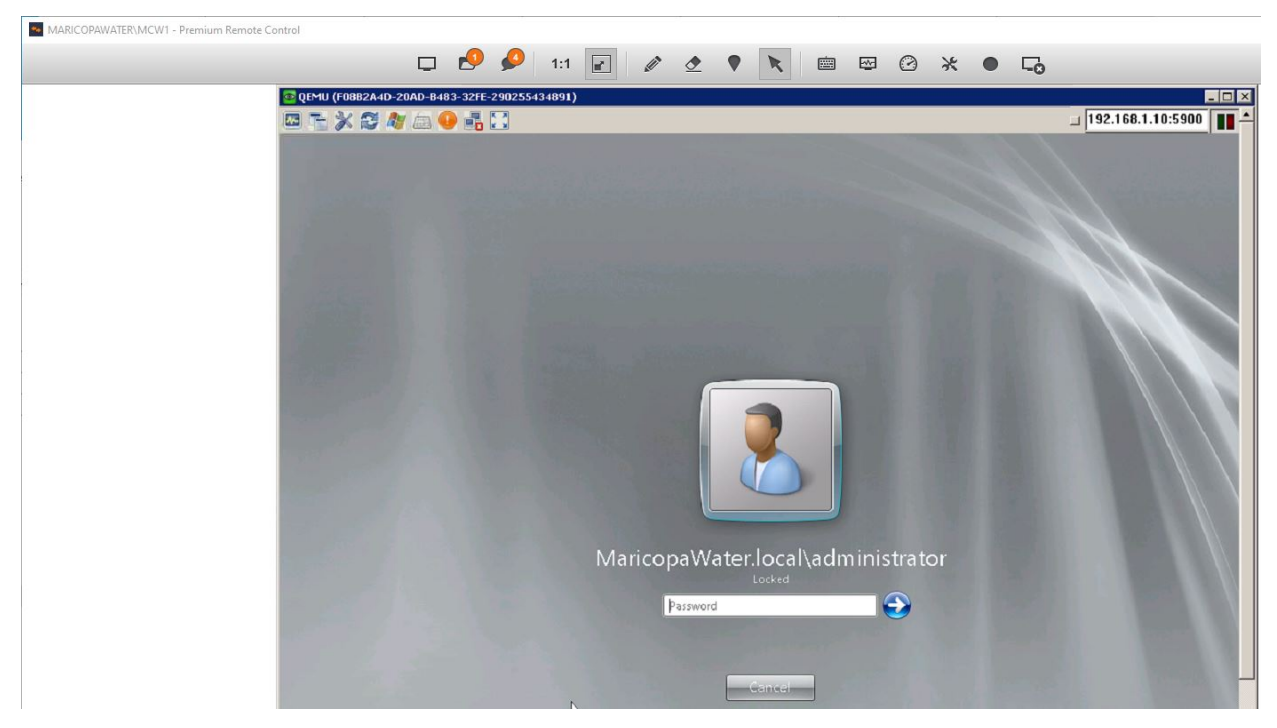

15. And that should take you to the server.

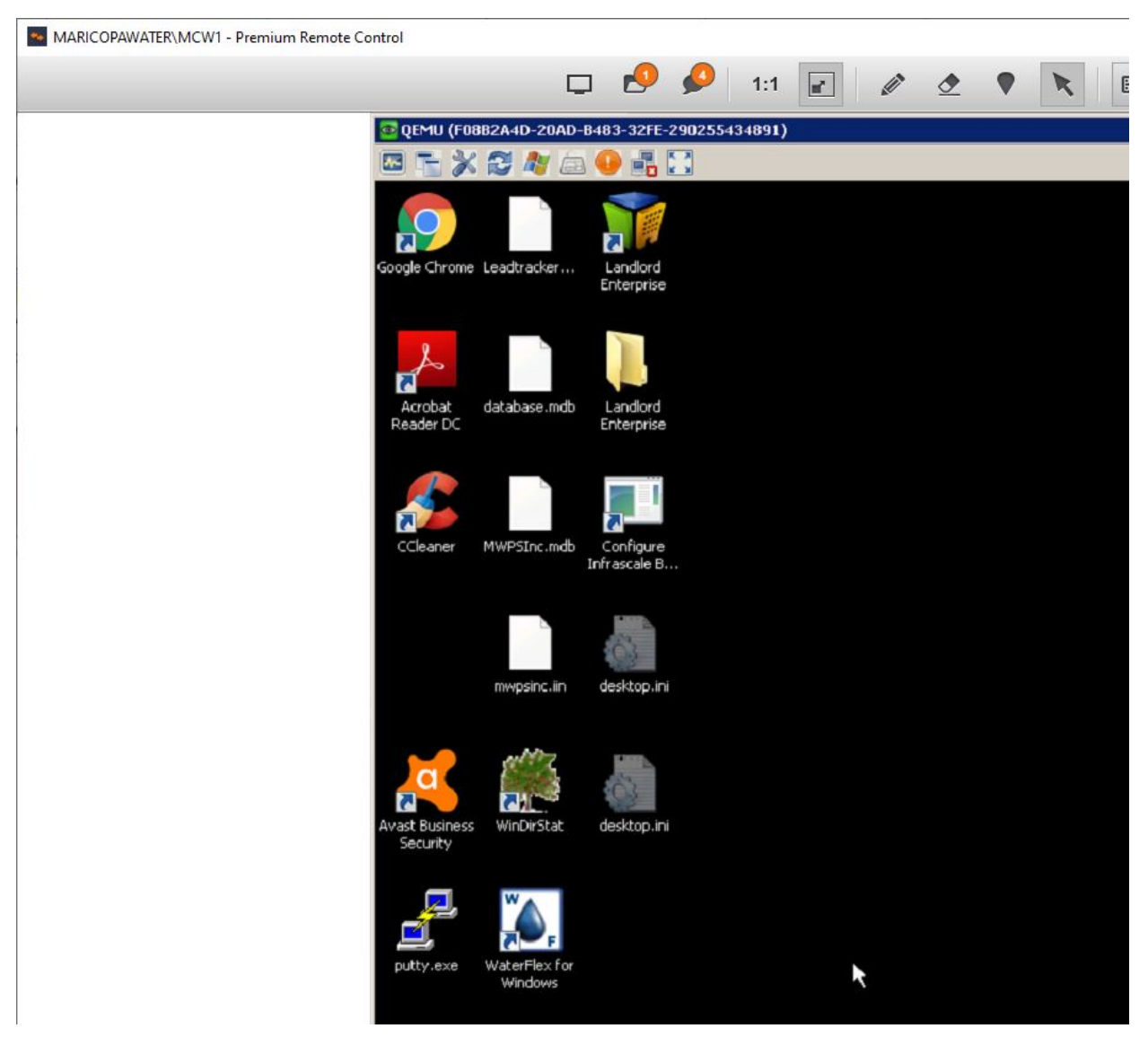

**Note:** Any changes made on this backup server will not reflect on the main or actual server.

Unique solution ID: #1027 Author: Marvin Corilla Last update: 2020-03-17 18:24